Syyskuu 2012

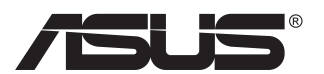

# **VN247-sarja Nestekidenäyttö**

# **Käyttöopas**

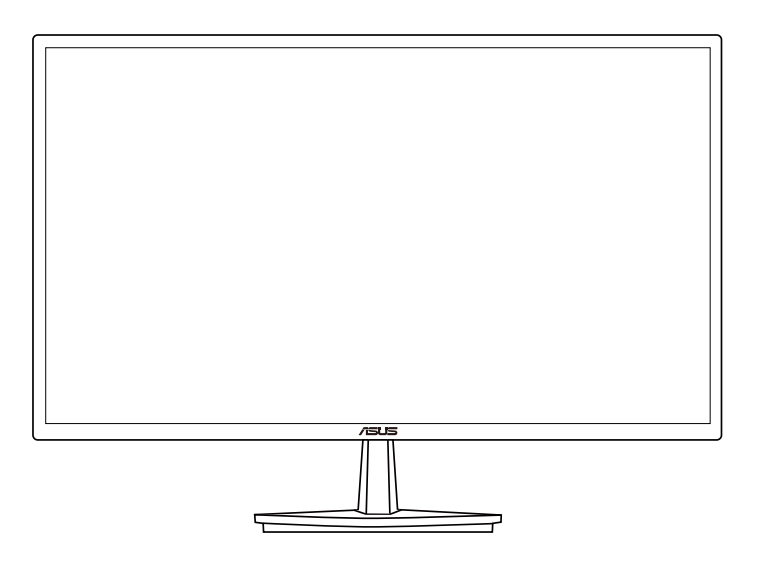

# **Sisällysluettelo**

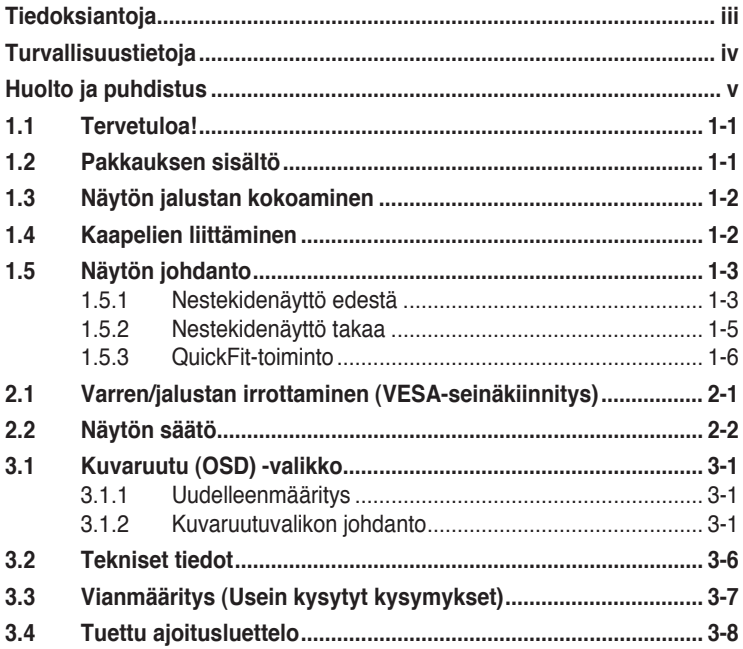

Tekijänoikeudet © 2012 ASUSTeK COMPUTER INC. Kaikki oikeudet pidätetään.

Tämän ohjekirjan mitään osaa, mukaan lukien siinä kuvatut tuotteet ja ohjelmistot, ei saa kopioida, siirtää, kirjata, varastoida hakujärjestelmään tai kääntää millekään kielelle missään muodossa tai millään keinoin, lukuun ottamatta ostajan varmuuskopiona säilyttämää asiakirjaa, ilman erillistä kirjallista lupaa ASUSTeK COMPUTER INC:ltä ("ASUS").

Tuotteen takuuta tai huoltoa ei jatketa, jos: (1) tuotetta on korjattu, mukautettu tai muutettu, jollei tällä korjauksella, mukautuksella tai muutoksella ole kirjallista valtuutusta ASUS-yritykseltä; tai (2), jos tuotteen sarjanumero on tehty lukukelvottomaksi tai se puuttuu.

ASUS TARJOAA KÄYTTÖOPPAAN "SELLAISENAAN" ILMAN MINKÄÄNLAISTA TAKUUTA, NIMENOMAISTA TAI HILJAISTA, SISALTAEN MUTTEI NIIHIN RAJOITTUEN HILJAISEN TAKUUN<br>KAUPALLISESTI HYVÄKSYTTÄVÄSTÄ LAADUSTA TAI SOVELTUVUUDESTA TIETTYYN<br>TARKOITUKSEEN. MISSÄÄN TILANTEESSA ASUS, SEN JOHTAJAT, TYÖNTEKIJÄT TAI EDU EIVÄT VOI OLLA VASTUUSSA MISTÄÄN EPÄSUORISTA, ERITYISISTÄ, SATUNNAISISTA TAI SEURAUKSELLISISTA VAHINGOISTA (MUKAAN LUKIEN LIIKEVOITTOJEN TAI LIIKETOIMIEN MENETYS, TIETOJEN MENETYS TAI LIIKETOIMIEN KESKEYTYMINEN TAI MUU VASTAAVA), VAIKKA ASUS OLISI SAANUT TIEDOT SELLAISTEN VAHINKOJEN MAHDOLLISUUDESTA TÄMÄN OHJEKIRJAN TAI TUOTTEEN MAHDOLLISTEN VIRHEIDEN TAI VIKOJEN TAKIA.

TÄMÄN KÄYTTÖOPPAAN SISÄLTÄMÄT TIEDOT OVAT VAIN TIEDOKSI JA NE VOIVAT MUUTTUA KOSKA TAHANSA ILMAN ERILLISTÄ HUOMAUTUSTA EIKÄ NIITÄ VOI PITÄÄ SITOUMUKSENA ASUKSELTA. ASUS EI OLE MISSÄÄN VASTUUSSA MAHDOLLISISTA VIRHEISTÄ TAI EPÄTARKKUUKSISTA, JOITA TÄSSÄ OHJEKIRJASSA SAATTAA OLLA, MUKAAN LUKIEN SIINÄ KUVATUT TUOTTEET JA OHJELMAT.

Tässä ohjekirjassa esiintyvät tuotteet ja yritysnimet saattavat olla omistajiensa rekisteröimiä tavaramerkkejä tai tekijänoikeuksia, ja niitä käytetään vain tunnistamiseen tai selittämiseen ja omistajien hyödyksi ilman aikeita rikkomuksiin.

# <span id="page-2-0"></span>**Tiedoksiantoja**

## **FCC-lausunto**

Tämä laite on FCC sääntöjen kohdan 15 mukainen. Käyttö täyttää seuraavat kaksi ehtoa:

- Tämä laite ei saa aiheuttaa haitallista häiriötä, ja
- Tämän laitteen tulee hyväksyä kaikki vastaanotettu häiriö, mukaan lukien häiriö, joka voi aiheuttaa ei-toivottuja toimintoja.

Tämä laite on testattu ja sen on havaittu toimivan digitaalilaitteiden luokan B rajoissa, jotka on määritelty FCC:n sääntöjen kohdassa 15. Nämä rajoitukset on suunniteltu antamaan kohtuullisen suojan vahingollisia sivuvaikutuksia vastaan kotikäytössä. Tämä laite tuottaa, käyttää ja voi säteillä energiaa radiotaajuudella, ja jos sitä ei ole asennettu tai käytetä valmistajan ohjeiden mukaan, se voi aiheuttaa vahingollista häirintää radioliikenteelle. On kuitenkin mahdollista, että häiriöitä esiintyy tietyn asennuksen yhteydessä. Jos tämä laite aiheuttaa häiriöitä radiotai televisiovastaanottimissa, jotka voi päätellä sammuttamalla ja käynnistämällä laitetta, on suositeltavaa yrittää korjata häiriöitä yhdellä tai useammalla seuraavista keinoista:

- Käännä tai siirrä vastaanottimen antennia.
- Lisää laitteen ja vastaanottimen välimatkaa.
- Liitä laite pistorasiaan, joka on eri virtapiirissä kuin vastaanotin.
- Pyydä neuvoja myyjältä tai kokeneelta radio- ja tv-asentajalta.

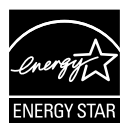

Energy Star® -yhteistyökumppanina yrityksemme on määrittänyt tämän tuotteen olevan energiatehokkuudeltaan Energy Star® -ohjeiden mukainen.

## **Kanadan viestintäviraston lausunto**

Tämä digitaalilaite ei ylitä Luokan B digitaalilaitteille asetettuja radiokohinan rajoituksia, jotka on määritetty Kanadan viestintäviraston radiohäiriösäännöksissä.

Tämä Luokan B digitaalilaite on Kanadan ICES-003-säännösten mukainen.

# <span id="page-3-0"></span>**Turvallisuustietoja**

- Lue huolellisesti kaikki toimitukseen kuuluvat asiakirjat ennen näytön asettamista.
- Estääksesi tulipalon tai sähköiskun vaaran älä koskaan altista näyttöä sateelle tai kosteudelle.
- Älä koskaan yritä avata näytön koteloa. Näytön sisällä oleva vaarallisen korkea jännite voi johtaa vakavaan fyysiseen vammaan.
- Jos virtalähde on rikkoutunut, älä yritä korjata sitä itse. Ota yhteys pätevään huoltoteknikkoon tai jälleenmyyjään.
- Ennen kuin käytät tuotetta, varmista, että kaikki kaapelit on liitetty oikein, ja että virtakaapelit eivät ole vahingoittuneet. Jos havaitset mitä tahansa vahinkoja, ota heti yhteys jälleenmyyjään.
- Kotelon takana ja päällä olevat aukot ja raot on tarkoitettu ilmanvaihtoon. Älä tuki näitä aukkoja. Älä koskaan aseta tätä tuotetta lähelle lämpöpatteria tai lämmönlähdettä, jollei kunnollisesta ilmanvaihdosta ole huolehdittu.
- Näyttöä tulee käyttää vain näytön arvokilvessä osoitetulla virtalähteellä. Jollet ole varma, onko käytössäsi kotitalouksissa käytettävä virta, ota yhteys jälleenmyyjään tai paikalliseen sähköyhtiöön.
- Käytä asianmukaista virtapistoketta, joka on paikallisten sähköstandardien mukainen.
- Älä ylikuormita jatkopistorasioita ja jatkojohtoja. Ylikuormitus voi johtaa tulipaloon tai sähköiskuun.
- Vältä pölyä, kosteutta ja äärimmäisiä lämpötiloja. Älä aseta näyttöä paikkaan, jossa se voi kastua. Sijoita näyttö vakaalle alustalle.
- Irrota näyttö verkkovirrasta ukonilman ajaksi, tai kun sitä ei käytetä pitkään aikaan. Tämä suojelee näyttöä ylijännitteen aiheuttamilta vahingoilta.
- Älä koskaan työnnä esineitä tai kaada mitään nestettä näytön kotelon aukkoihin.
- Varmista näytön tyydyttävä toiminta käyttämällä sitä vain UL listed -tietokoneiden kanssa, joissa on asianmukaisesti määritetyt 100–240 V AC -merkinnällä varustetut pistorasiat.
- Seinäpistoke on asennettava laitteen lähelle ja helposti saatavilla olevaan paikkaan
- Jos näytössä ilmenee teknisiä ongelmia, ota yhteys pätevään huoltoteknikkoon tai jälleenmyyjään.

# <span id="page-4-0"></span>**Huolto ja puhdistus**

- Ennen kuin nostat tai sijoitat näytön uuteen paikkaan, on parempi irrottaa kaapelit ja virtajohto. Sijoita näyttö uuteen paikkaan oikealla nostotekniikalla. Kun nostat tai kannat näyttöä, pidä kiinni näytön reunoista. Älä nosta näyttöä telineestä tai virtajohdosta.
- Puhdistus. Sammuta näyttö ja irrota virtajohto. Puhdista näytön pinta nukkaamattomalla, hankaamattomalla liinalla Piintyneet tahrat voi poistaa miedolla puhdistusaineliuoksella kostutetulla liinalla.
- Vältä käyttämästä alkoholia tai asetonia sisältäviä puhdistusaineita. Käytä nestekidenäytön puhdistukseen tarkoitettua puhdistusainetta. Älä koskaan suihkuta puhdistusainetta suoraan näyttöön, sillä sitä voi tippua näytön sisään, mikä voi aiheuttaa sähköiskun.

#### **Seuraavat näytön oireet ovat normaaleita:**

- Näyttö voi vilkkua ensimmäisen käytön aikana loistelampun luonteesta johtuen. Kytke virtakytkin pois päältä ja uudelleen päälle varmistaaksesi, että vilkunta häviää.
- Saatat havaita vähäistä kirkkauden epätasaisuutta käyttämäsi työpöydän taustakuvan mukaan.
- Kun sama kuva on näytössä tuntikausia, edellisen näytön jälkikuva saattaa pysyä näkyvissä, kun näytetään uusi kuva. Näyttö toipuu hitaasti tai voit kytkeä virtakytkimen pois päältä muutamaksi tunniksi.
- Jos näyttö muuttuu mustaksi tai vilkkuu tai et voi enää työskennellä näytön kanssa, ota yhteys jälleenmyyjään tai huoltokeskukseen vian korjaamiseksi. Älä yritä korjata näyttöä itse!

## **Tässä oppaassa käytetyt merkintätavat**

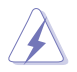

VAROITUS: Tietoja, jotka estävät sinua vahingoittamasta itseäsi, kun yrität suorittaa jotakin tehtävää.

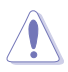

VAROITUS: Tietoja, jotka estävät sinua vahingoittamasta osia, kun yrität suorittaa jotakin tehtävää.

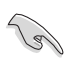

TÄRKEÄÄ: Tietoja, joita sinun TÄYTYY noudattaa tehtävän loppuun suorittamiseksi.

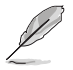

HUOMAA: Vihjeitä ja lisätietoja avuksi tehtävän loppuun suorittamisessa.

## **Lisätietojen saaminen**

Katso seuraavista lähteistä lisätietoja sekä tuote- ja ohjepäivityksiä.

#### **1. ASUS-verkkosivustot**

ASUS-yrityksen maailmanlaajuiset verkkosivustot tarjoavat päivitettyjä tietoja ASUS-laitteisto ja -ohjelmistotuotteista. Katso **<http://www.asus.com>**

#### **2. Valinnaiset asiakirjat**

Tuotteen pakkaus saattaa sisältää jälleenmyyjän lisäämiä valinnaisia asiakirjoja Nämä asiakirjat eivät sisälly vakiopakkaukseen.

# <span id="page-6-0"></span>**1.1 Tervetuloa!**

Kiitos, kun ostit ASUS® -nestekidenäytön!

Uusin ASUS-laajakuvanestekidenäyttö tarjoaa terävämmän, leveämmän ja kirkkaamman näytön sekä joukon ominaisuuksia, jotka parantavat katselukokemustasi.

Näiden ominaisuuksien ansiosta pystyt nauttimaan näytön tarjoamasta käyttömukavuudesta ja ihastuttavasta visuaalisesta kokemuksesta.

# **1.2 Pakkauksen sisältö**

Tarkista, että pakkauksessa ovat seuraavat nimikkeet:

- $\checkmark$  Nestekidenäyttö
- Näytön jalusta
- $\checkmark$ Pikaohje
- $\checkmark$  Takuukortti
- $\checkmark$  1x Virtajohto
- $\checkmark$  1x VGA-kaapeli
- $\checkmark$  1x DVI-kaapeli (vain VN247N)
- $\checkmark$  1x HDMI-DVI-kaapeli (vain VN247H)
- 1x Äänikaapeli (vain VN247H)

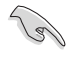

• Jos jokin yllä olevista nimikkeistä on vaurioitunut tai puuttuu, ota heti yhteys jälleenmyyjään.

# <span id="page-7-0"></span>**1.3 Näytön jalustan kokoaminen**

- 1. Kiinnitä varsi alustaan.
- 2. Aseta lukko jalustan loveen.
- 3. Varren pää näkyy tulee hieman ulos jalustasta. Sitä ei tarvitsee työntää sisään.
- 4. Kiinnitä varsi alustaan tiukasti ruuveilla.

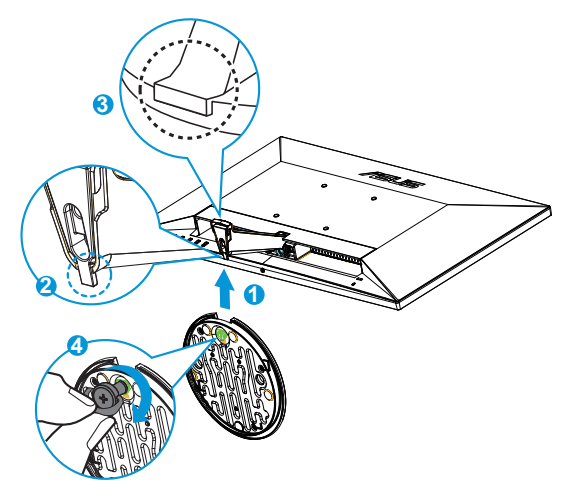

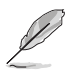

• Suosittelemme, että peität pöydän pinnan pehmeällä kankaalla estääksesi näytön vahingoittumisen.

# **1.4 Kaapelien liittäminen**

Liitä tarvitsemasi kaapelit perustuen kappaleeseen 1.5.2, sivut [1-5](#page-10-1).

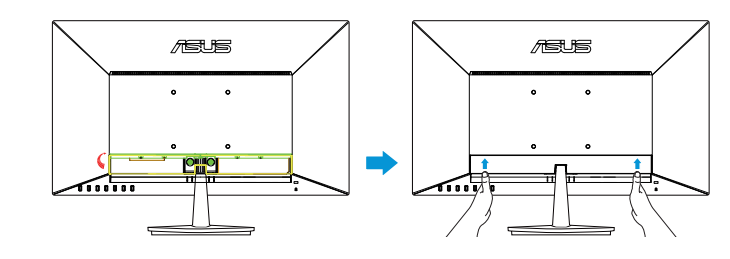

• Käännä IO-portin kantta ylöspäin kaapelien kytkemistä varten. Kun olet kytkenyt kaapelit, aseta kansi takaisin ja paina se ylöspäin alkuperäiseen asentoonsa peukalot kannen molemmilla puolilla.

## <span id="page-8-0"></span>**1.5 Näytön johdanto**

## **1.5.1 Nestekidenäyttö edestä**

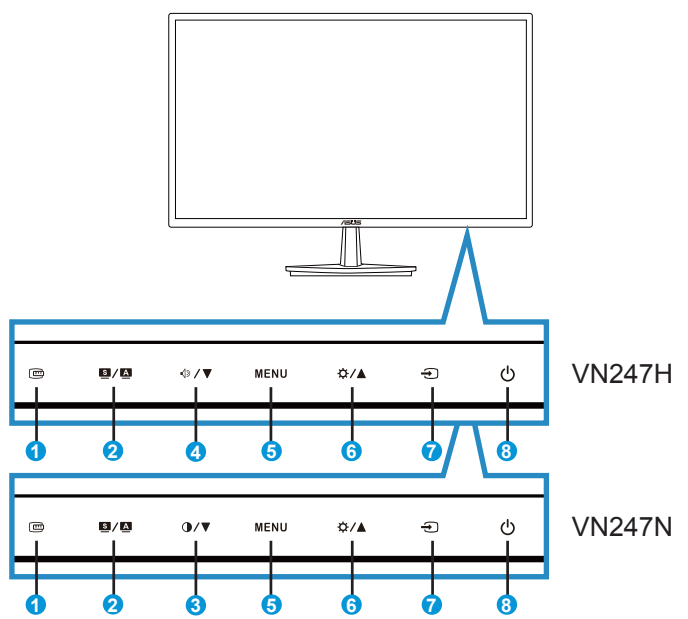

- 1. **m** QuickFit-painike:
	- Tämä on pikanäppäin, jolla voi aktivoida kohdistamiseen tarkoitetun **QuickFit**-toiminnon.
	- **• QuickFit**-toiminto sisältää 7 sivua yleisiä ristikkokuvioita, paperikokoja ja kuvakokoja. Katso lisätietoja sivulta [1-6.](#page-11-1)
- 2.  $\bullet$  /  $\bullet$ -painike:
	- Säädä kuvan optimaalinen sijainti, kello ja vaihe automaattisesti pitämällä painiketta painettuna pitkään (2-4 sekuntia) (vain VGA-malli).
	- Käytä tätä pikanäppäintä vaihtaaksesi kuuden esiasetetun videotilan välillä (**Scenery (Näkymä)**, **Standard (Vakio)**, **Theater (Teatteri)**, **Game Mode (Pelitila)**, **Night View Mode (Yönäkymätila)** ja **sRGB**-tila) älykkäällä SPLENDID™-videoteknologialla.
	- Poistu kuvaruutuvalikosta tai siirry takaisin edelliseen valikkoon, kun kuvaruutuvalikko on aktiivinen.
- 3.  $\mathbf{0}$  /  $\blacktriangledown$ -painike:
	- Vähennä tällä painikkeella valitun toiminnon arvoa tai siirry seuraavaan toimintoon.
	- Tämä on myös pikanäppäin Kontrastin säätöön.
- 4.  $\sqrt{2}$  /  $\blacktriangledown$ -painike:
	- Vähennä tällä painikkeella valitun toiminnon arvoa tai siirry seuraavaan toimintoon.
	- Tämä on myös pikanäppäin Äänenvoimakkuuden säätöön.
- 5. MENU (Valikko) -painike:
	- Siirry OSD (Kuvaruutu) -valikkoon tätä painiketta painamalla.
	- Paina tätä painiketta vahvistaaksesi/valitaksesi kuvakkeen (toiminto), joka on valittu, kun OSD (Kuvaruutu) -valikko on aktivoitu.
- 6.  $\mathbf{\ddot{\alpha}}$  /  $\blacktriangle$ -painike:
	- Lisää tällä painikkeella valitun toiminnon arvoa tai siirry edelliseen toimintoon.
	- Tämä on myös pikanäppäin Kirkkauden säätöön.
- 7.  $\bigoplus$  Tulon valintapainike:
	- Käytä tätä pikanäppäintä vaihtaaksesi tulosignaalien VGA, DVI (VN247N), HDMI1 (VN247H) tai HDMI2 (VN247H) välillä.
- 8. **C** Virtapainike/virran merkkivalo:
	- Kytke tätä näppäintä painamalla näytön virta päälle/pois.
	- Virran merkkivalon värien selitykset näkyvät seuraavassa taulukossa.

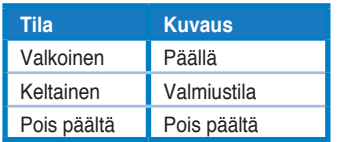

## <span id="page-10-1"></span><span id="page-10-0"></span>**1.5.2 Nestekidenäyttö takaa**

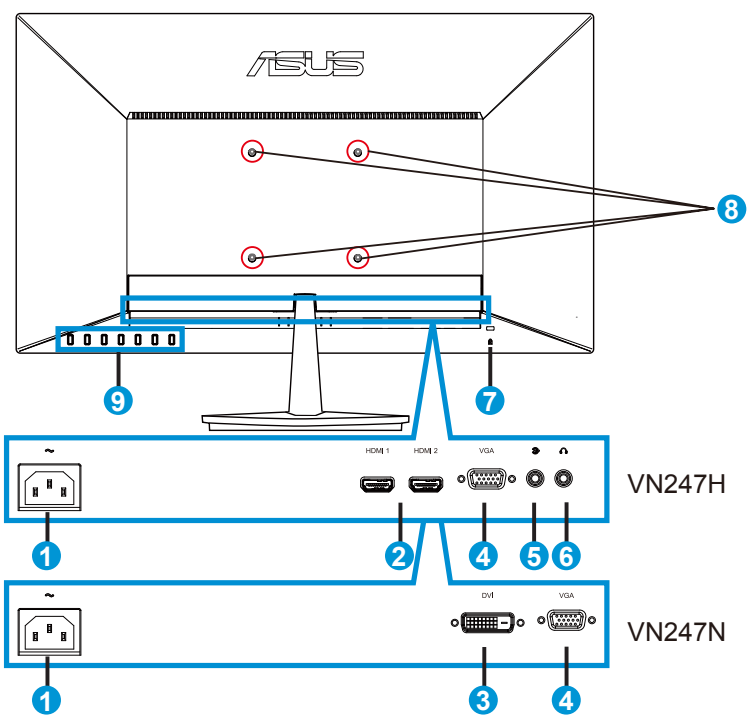

- 1. Vaihtovirtapistorasia
- 2. HDMI-portti
- 3. DVI-portti
- 4. VGA-portti
- 5. Äänituloportti
- 6. Kuulokelähtöportti
- 7. Kensington-lukko
- 8. Ruuvinreiät VESA-seinäkiinnitystä varten
- 9. Ohjauspainikkeet

## <span id="page-11-1"></span><span id="page-11-0"></span>**1.5.3 QuickFit-toiminto**

QuickFit-toiminnolla on kolme kuviota: (1) Ruudukko (2) Paperikoko (3) Valokuvakoko.

1. Ruudukkokuvio: Ruudukkokuvio helpottaa suunnittelijoiden ja käyttäjien sisällön organisointia ja sivun asettelua yhdenmukaisen näkymän ja tunnun saavuttamista.

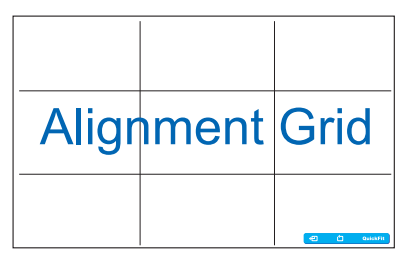

2. Paperikoko: Antaa käyttäjien tarkastella asiakirjoja näytöllä reaalikokoisina.

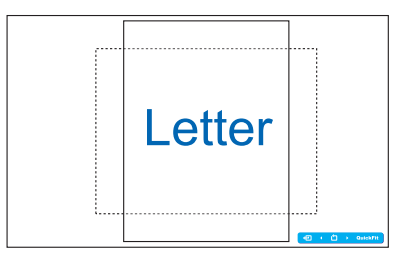

3. Valokuvakoko: Antaa valokuvaajien ja muiden käyttäjien katsoa ja muokata tarkasti valokuvia näytöllä reaalikokoisina.

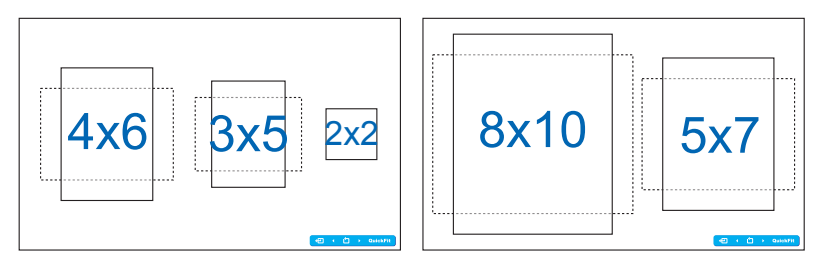

## <span id="page-12-0"></span>**2.1 Varren/jalustan irrottaminen (VESA-seinäkiinnitys)**

Tämän näytön irrotettava jalusta on suunniteltu erityisesti VESAseinäkiinnitystä varten.

- 1. Irrota virta- ja signaalikaapelit. Aseta varovasti näytön etupuoli puhdasta pöytätasoa vasten.
- 2. Löysää jalustan pohjassa oleva ruuvi sormillasi ja irrota jalustan pohja.
- 3. Tai myös käyttää suoraan ruuvitalttaa näytön jalustaa kiinnipitävien ruuvien irrottamiseen, jonka jälkeen voit irrottaa jalustan näytöstä.

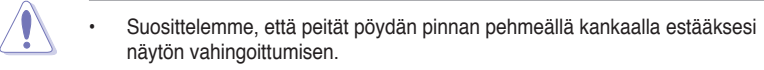

• Pidä kiinni alustasta irrottaessasi ruuveja.

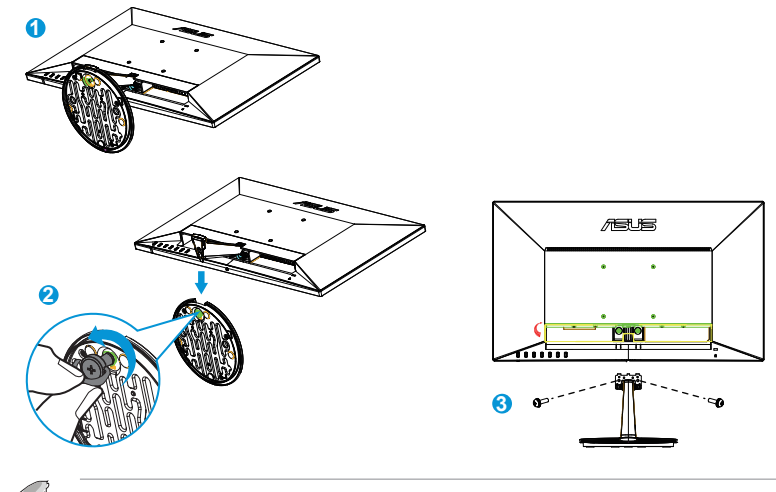

- VESA-seinäkiinnityssarja ( 100 x 100 mm) on hankittava erikseen.
- Käytä vain UL Listed -seinäkiinnityskannattimia, joiden minimipaino/-kuorma on 22,7 Kg (Ruuvikoko: M4 x 10 mm).

# <span id="page-13-0"></span>**2.2 Näytön säätö**

- Suosittelemme optimaalisen katselukulman säätämistä varten, että katsot ensin pystysuorassa olevaa näyttöä ja säädät sen sitten itsellesi parhaiten sopivaan kulmaan.
- Pidä kiinni jalustasta estääksesi näyttöä kaatumasta katselukulmaa vaihtaessasi.
- Voit säätää näytön kulmaa välillä -5˚ 20˚.

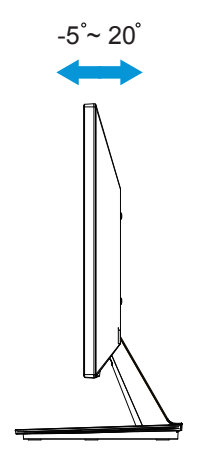

## <span id="page-14-0"></span>**3.1 Kuvaruutu (OSD) -valikko**

## **3.1.1 Uudelleenmääritys**

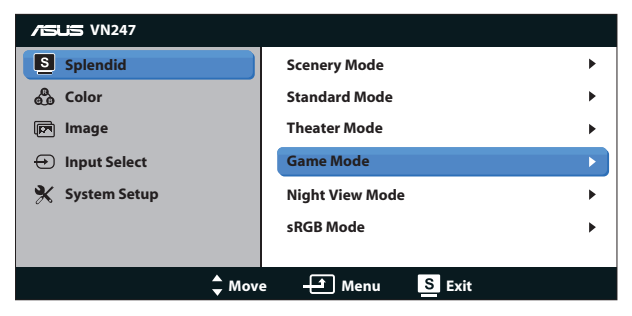

- 1. Aktivoi kuvaruutuvalikko painamalla MENU (Valikko) -painiketta.
- 2. Navigoi toimintojen välillä painamalla ▼- ja ▲-painiketta. Korosta ja aktivoi haluttu toiminto painamalla MENU (Valikko) -painiketta. Jos valitulla toiminnolla on alivalikko, voit navigoida alivalikon toimintojen välillä painamalla  $\nabla$ - ja  $\blacktriangle$ -painiketta uudelleen. Korosta ja aktivoi haluttu alivalikkotoiminto painamalla MENU (Valikko) -painiketta.
- 3. Voit muuttaa valitun toiminnon asetuksia painamalla  $\nabla$  ja ▲-painiketta.
- 4. Poistu kuvaruutuvalikosta painamalla  $\blacksquare$  /  $\blacksquare$ -painiketta. Voit säätää kaikkia muita toimintoja toistamalla vaiheet 2 ja 3.

## **3.1.2 Kuvaruutuvalikon johdanto**

#### **1. Splendid**

Tämä toiminto sisältää kuusi valinnaista alitoimintoa. Kussakin tilassa on nollausvalinta, joka mahdollistaa asetuksesi säilyttämisen tai paluun esiasetettuun tilaan.

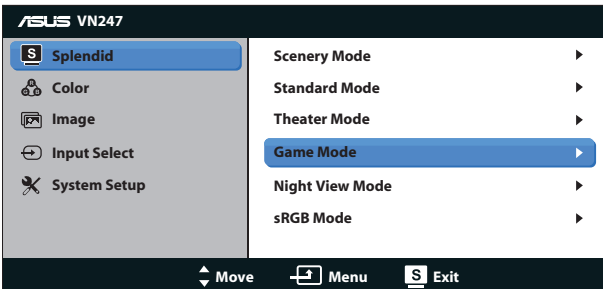

**• Scenery Mode (Näkymätila)**: Tämä on paras näkymävalinta näytettäessä valokuvia älykkäällä SPLENDID™-videoteknologialla.

- **• Standard Mode (Vakiotila)**: Tämä on paras valinta asiakirjan muokkaukseen älykkäällä SPLENDID™-videoteknologialla.
- **• Theater Mode (Teatteritila)**: Tämä on paras valinta elokuvien katseluun älykkäällä SPLENDID™-videoteknologialla.
- **• Game Mode (Pelitila)**: Tämä on paras valinta pelien pelaamiseen älykkäällä SPLENDID™-videoteknologialla.
- **• Night View Mode (Yökatselutila)**: Tämä on paras valinta pimeitä näkymiä sisältävien pelien pelaamiseen tai pimeitä kohtauksia sisältävien elokuvien katseluun älykkäällä SPLENDID™-videoteknologialla.
- **• sRGB Mode**: Tämä on paras valinta kuvien ja grafiikan katsomiseen tietokoneelta.

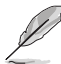

- Standard Mode (Vakiotilassa) asetukset Saturation (Värikylläisyys), SkinTone (Ihonväri), Sharpness (Terävyys) ja ASCR eivät ole käyttäjän määritettävissä.
- sRGB-tilassa asetukset Saturation (Värikylläisyys), Color Temp (Värilämpötila), SkinTone (Ihonväri), Sharpness (Terävyys), Brightness (Kirkkaus), Contrast (Kontrasti) ja ASCR eivät ole käyttäjän määritettävissä.

## **2. Color (Väri)**

Valitse haluamasi kuvan väri tällä toiminnolla.

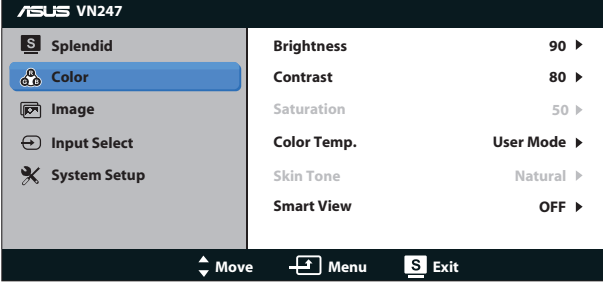

- **Brightness (Kirkkaus)**: Säätöalue on 0-100. ※ / ▲ painike on myös tämän toiminnon aktivoiva pikanäppäin.
- **Contrast (Kontrasti)**: Säätöalue on 0-100.  $\bullet$  /  $\nabla$ -painike on myös tämän toiminnon aktivoiva pikanäppäin. (vain VN247N)
- **• Saturation (Värikylläisyys)**: Säätöalue on 0-100.
- **• Color Temp. (Värilämpötila)**: Sisältää kolme esiasetettua väritilaa (**Cool (Kylmä)**, **Normal (Normaali)**, **Warm (Lämmin)**) ja yhden **User (käyttäjän)** tilan.
- **• Skin Tone (Ihon sävy)**: Sisältää kolme väritilaa: **Reddish (Punertava)**, **Natural (Luonnollinen)** ja **Yellowish (Kellertävä)**.
- **• Smart View**: Monipuoliset katseluasennot Smart View -teknologialla.

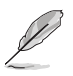

• User Mode (Käyttäjätila) -valinnassa värit R (Punainen), G (Vihreä) ja B (Sininen) ovat käyttäjän määritettävissä. Säädettävä alue on 0-100.

#### **3. Image (Kuva)**

Voit säätää tästä päätoiminnosta kuvan Sharpness (Terävyyttä), Trace Free -toimintoa (vain VN247H), Aspect Control (Kuvasuhdetta), ASCR-toimintoa, Position (Sijaintia) (vain VGA) ja Focus (Tarkennusta) (vain VGA).

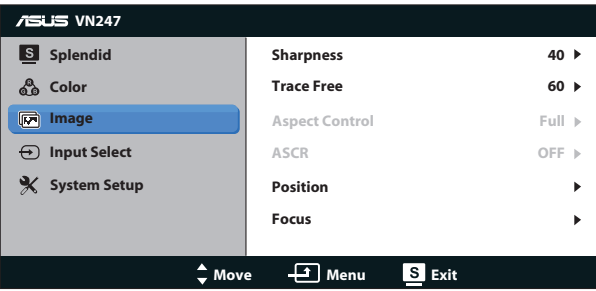

- **• Sharpness (Terävyys)**: Säätää kuvan terävyyttä. Säätöalue on 0-100.
- **• Trace Free:** Nopeuttaa vasteaikaa Over Drive -teknologialla. Säätöalue on hitaimmasta (0) nopeimpaan (100) (vain VN247H).
- **• Aspect Control (Kuvasuhteen säätö)**: Voit säätää kuvasuhteeksi "**Full (Täyskuva)**", "**4:3**" tai "**OverScan**". (OverScan on käytettävissä vain VN247H:n HDMI-lähteellä.)
- **• ASCR**: Ota dynaaminen kontrastisuhdetoiminto käyttöön tai pois käytöstä valitsemalla **ON (Päälle)** tai **OFF (Pois päältä)**.
- **• Position (Sijainti)**: Säätää kuvan vaakasuuntaista (**H-Position (Vaakasijainti)**) ja pystysuuntaista (**V-Position (Pystysijainti)**) sijaintia. Säätöalue on 0-100 (Käytettävissä vain VGA-tulolla).
- **• Focus (Tarkennus)**: Vähentää kuvan pysty- ja vaakarivien kohinaa säätämällä vaihetta (**Phase (Vaihe)**) ja taajuutta (**Clock (Kello )**) erikseen. Säätöalue on 0-100 (Käytettävissä vain VGA-tulolla).

- Phase (Vaihe) säätää pikselikellosignaalin vaihetta. Jos se on säädetty väärin, näytössä näkyy vaakasuuntaisia häiriöitä.
- Clock (Kello) (pikselitaajuus) ohjaa skannattujen pikselien määrää yhdessä vaakasuuntaisessa pyyhkäisyssä. Jos taajuus ei ole oikea, näytössä näkyy pystysuuntaisia raitoja kuva ei näy oikeassa suhteessa.

#### **4. Input Select (Tulon valinta)**

Valitse tulolähde valinnoista **VGA**, **DVI** (VN247N), **HDMI 1** (VN247H) tai **HDMI 2** (VN247H).

VN247H:

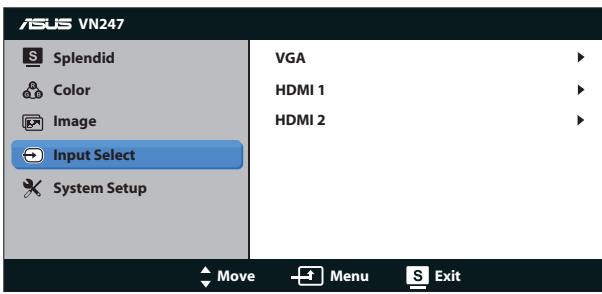

VN247N:

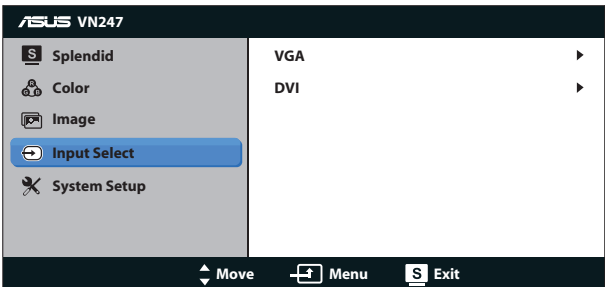

## **5. System Setup (Järjestelmän asetus)**

Säätää järjestelmän määrityksen.

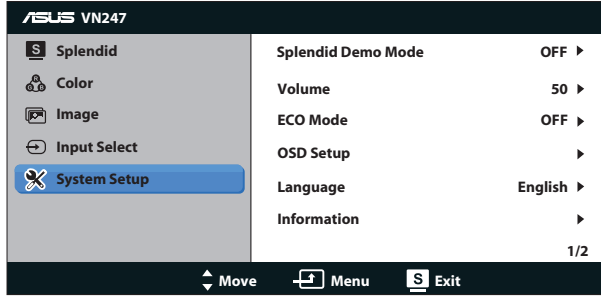

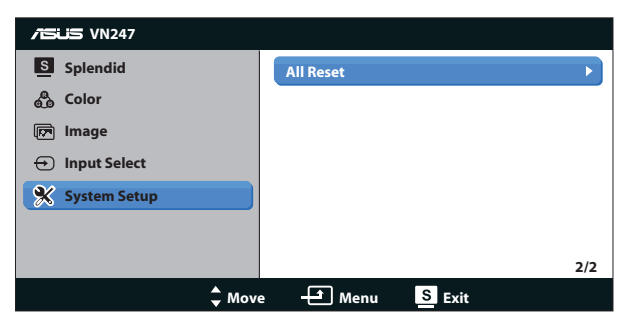

- **• Splendid Demo Mode (Splendid-demotila)**: Aktivoi Splendid-toiminnon demotilan.
- **• Volume (Äänenvoimakkuus):** Säätää kaiuttimen tai kuulokkeen äänenvoimakkuuden tasoa. Säätöalue on 0–100 (vain VN247H).
- **• ECO Mode (Ekologia-tila)**: Aktivoi ekologia-tilan virransäästöä varten.
- **• OSD Setup (Kuvaruutuvalikon asetus)**: Säätää kuvaruutuvalikkonäytön asetuksia **H-Position (Vaakasijainti)**, **V-Position (Pystysijainti)**, **OSD Timeout (Kuvaruutuvalikon aikakatkaisu)**, **DDD/CI** ja **Transparency (Läpikuultavuus)**.
- **• Language (Kieli)**: Valitsee kuvaruutuvalikon kielen. Vaihtoehdot ovat: **Englanti**, **Ranska**, **Saksa**, **Espanja**, **Italia**, **Hollanti**, **Venäjä**, **Perinteinen kiina**, **Yksinkertaistettu kiina**, **Japani**, **Farsi**, **Thai**, **Indonesia**, **Puola**, **Turkki**, **Portugali**, **Tšekki**, **Kroatia**, **Unkari**, **Romania** ja **KXorea**.
- **• Information (Tiedot)**: Näyttää näytön tiedot.
- **• All Reset (Nollaa kaikki)**: Valitse "**Yes (Kyllä)**", jos haluat palauttaa kaikki asetukset tehdasasetustilaan.

## <span id="page-19-0"></span>**3.2 Tekniset tiedot**

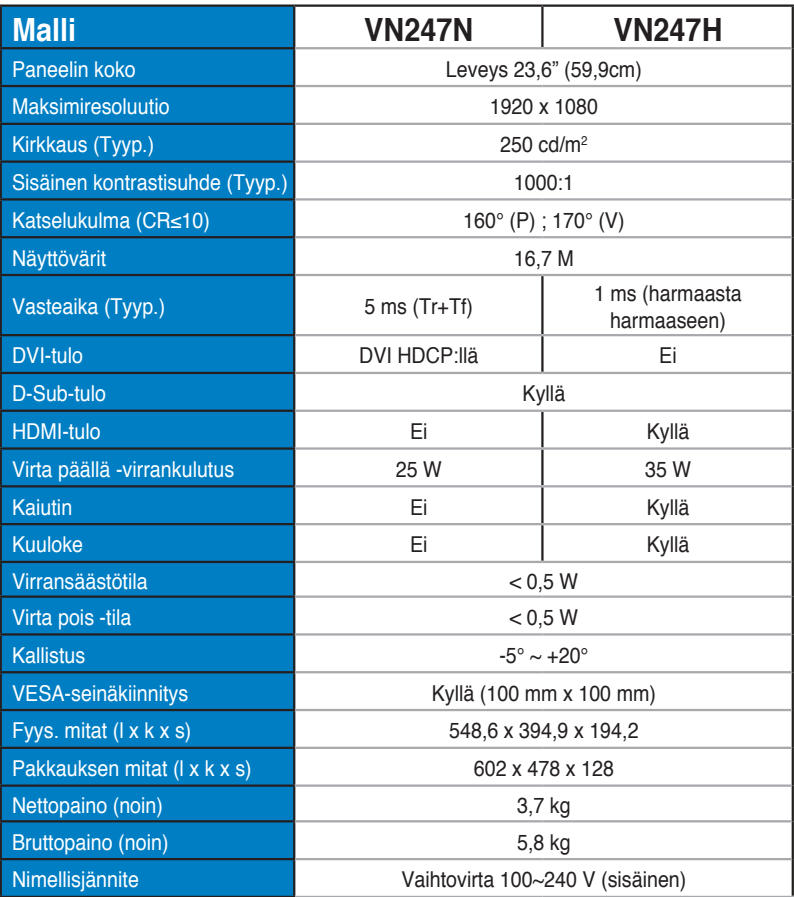

**\*Tekniset tiedot voivat muuttua ilman ilmoitusta.**

# <span id="page-20-0"></span>**3.3 Vianmääritys (Usein kysytyt kysymykset)**

![](_page_20_Picture_218.jpeg)

## <span id="page-21-0"></span>**3.4 Tuettu ajoitusluettelo**

**VESA/IBM-tilat tukevat ajoitusta (D-SUB-, DVI-D-, VN247H HDMI -tulot)**

![](_page_21_Picture_374.jpeg)

#### **HDMI 1.3 CEA-861 -muodot tukevat ajoitusta (mallille VN247H HDMI-tulolla)**

![](_page_21_Picture_375.jpeg)

**\* Tilat, joita ei ole lueteltu yllä olevissa taulukoissa, eivät ehkä ole tuettuja. Optimaalisen tarkkuuden saavuttamiseksi suosittelemme valitsemaan tilan, joka on mainittu yllä olevissa taulukoissa.**